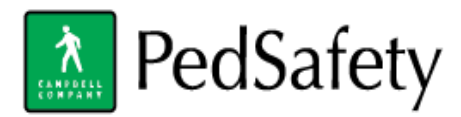

## PedCross App: Downloading and Usage instructions

- Downloading PedCross on IOS and Android devices
	- o **IOS** Search for PedCross in the Apple App Store
		- Locate and download this icon:

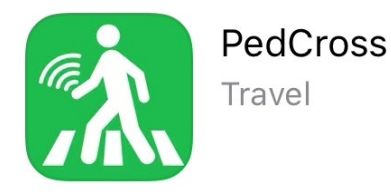

- o **Android** go to the Google Play App Store
	- Search PedCross and download this icon:

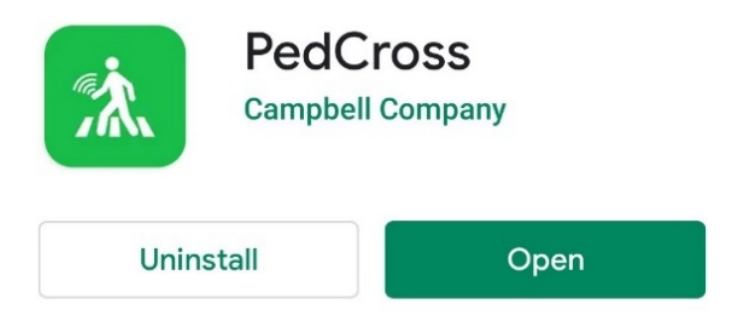

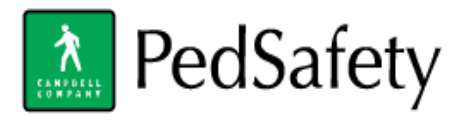

- App usage for IOS and Android
	- o **IOS:** The phone must be unlocked to utilize the NFC functionality. Open the app and locate the NFC and Bluetooth icon at the top of the screen. If the Bluetooth icon has a red  $X$  over it the phones Bluetooth is disabled. This will need to be enabled it to use the app.

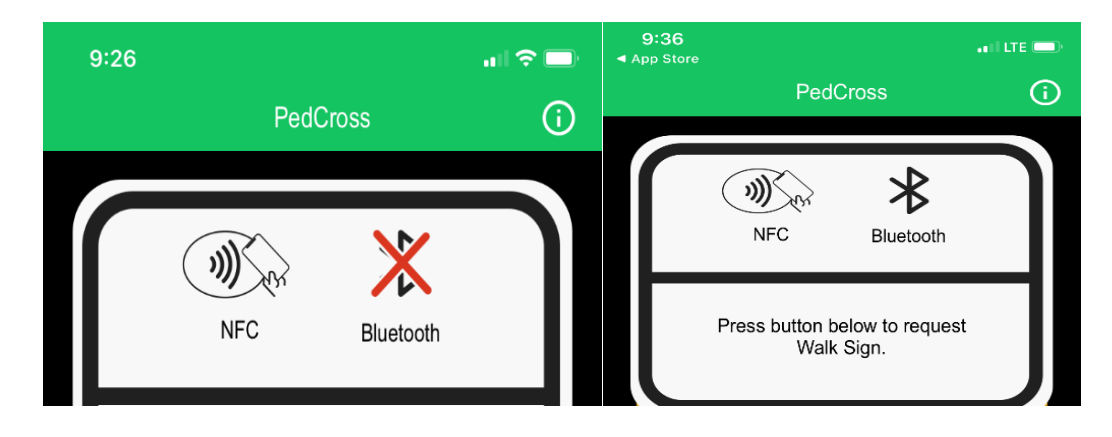

o **IOS placing a call:** Press the black button on the screen to get the "*Ready to Scan*" screen to pop up. Once this screen pops up, place the top of your smart phone over the NFC Icon at the bottom of the Guardian station then remove. The screen will change and notify the user that a call has been placed. A red light will appear.

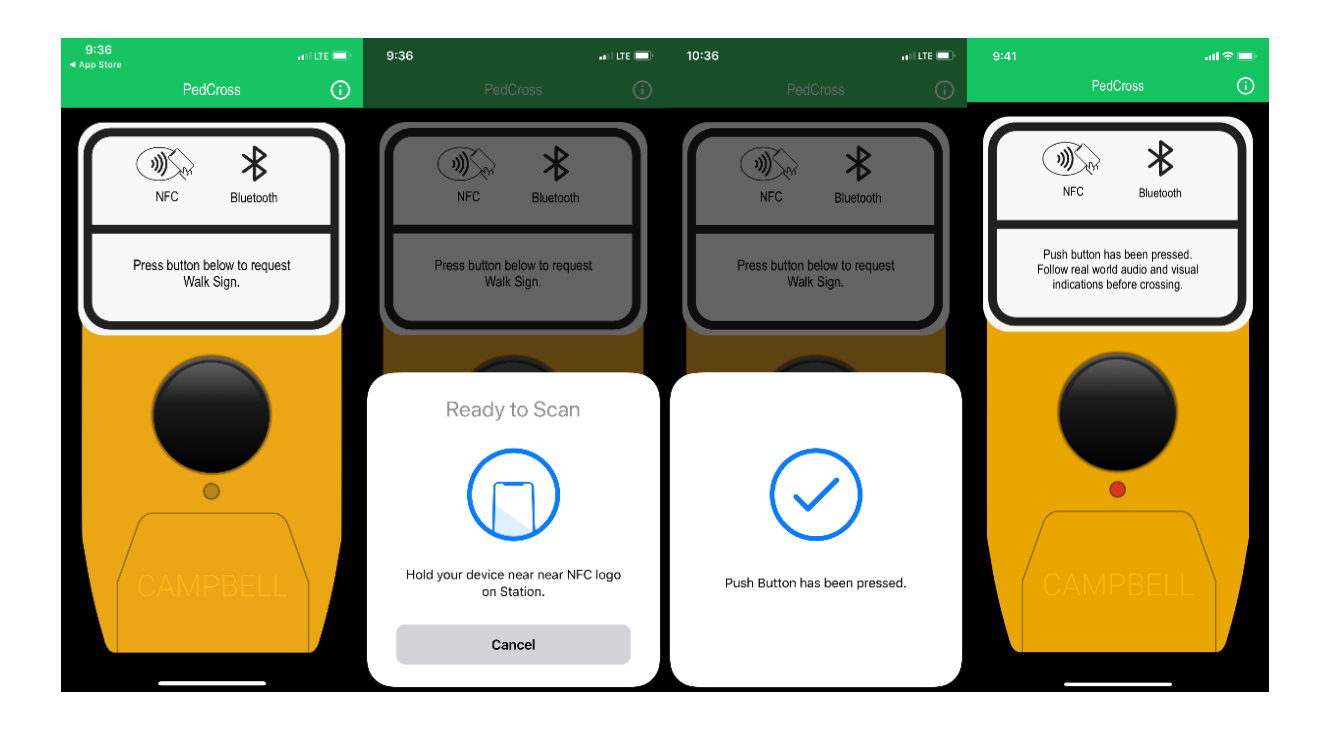

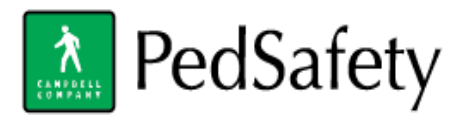

o **Android Icons:** The phone must be unlocked to utilize the NFC functionality. Locate the NFC and Bluetooth icons at the top of the screen. If either icon has a Red X over it then it is disabled on the phone. The App will only function with both enabled.

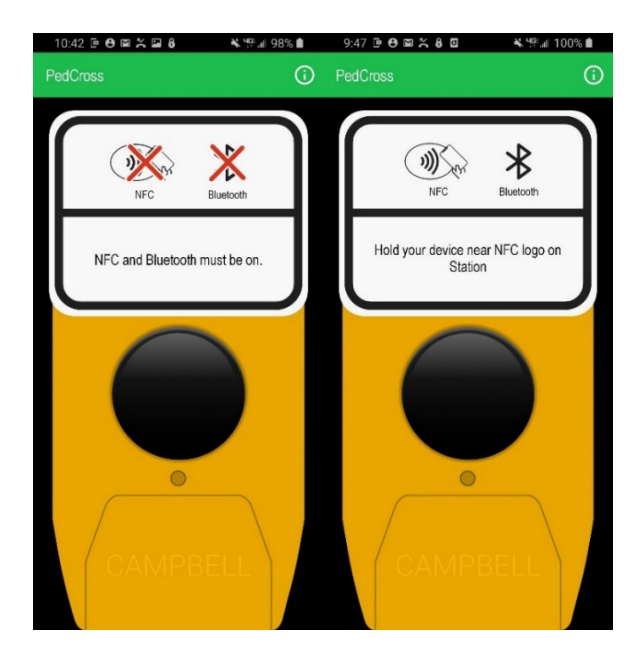

o **Android placing calls:** The app does not need to be open to place a call, but Bluetooth and NFC must be enabled on your smartphone. Place the NFC location on your smart phone over the NFC Icon at the bottom of the Guardian station then remove *(The NFC Location on the Phone varies depending manufacture and model)*. The phone will vibrate or make a notification sound indicating that a call has been placed followed by a message on the screen. A red light will appear.

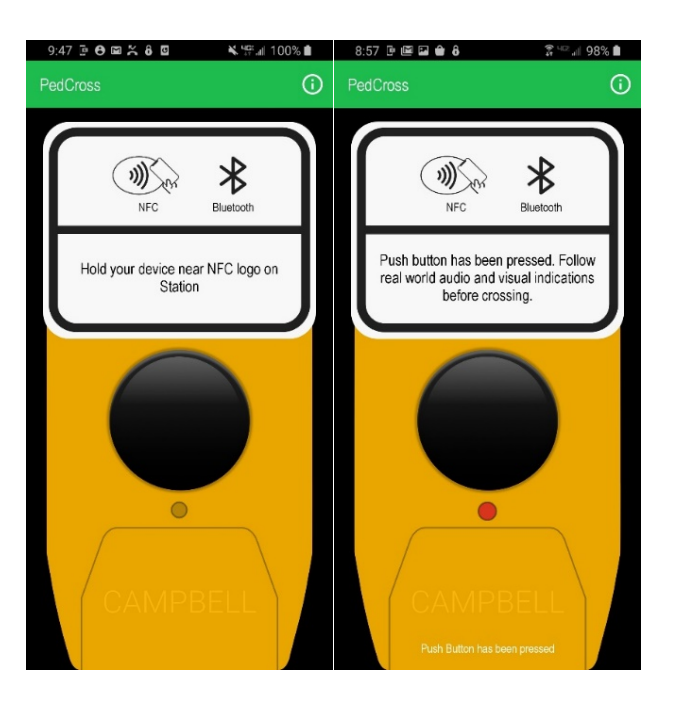